## Microsoft Edge 一時ファイルの削除

手順①:Microsoft Edge (Chromium 版)を起動し、画面右上の「…」から「設定」をクリックします。

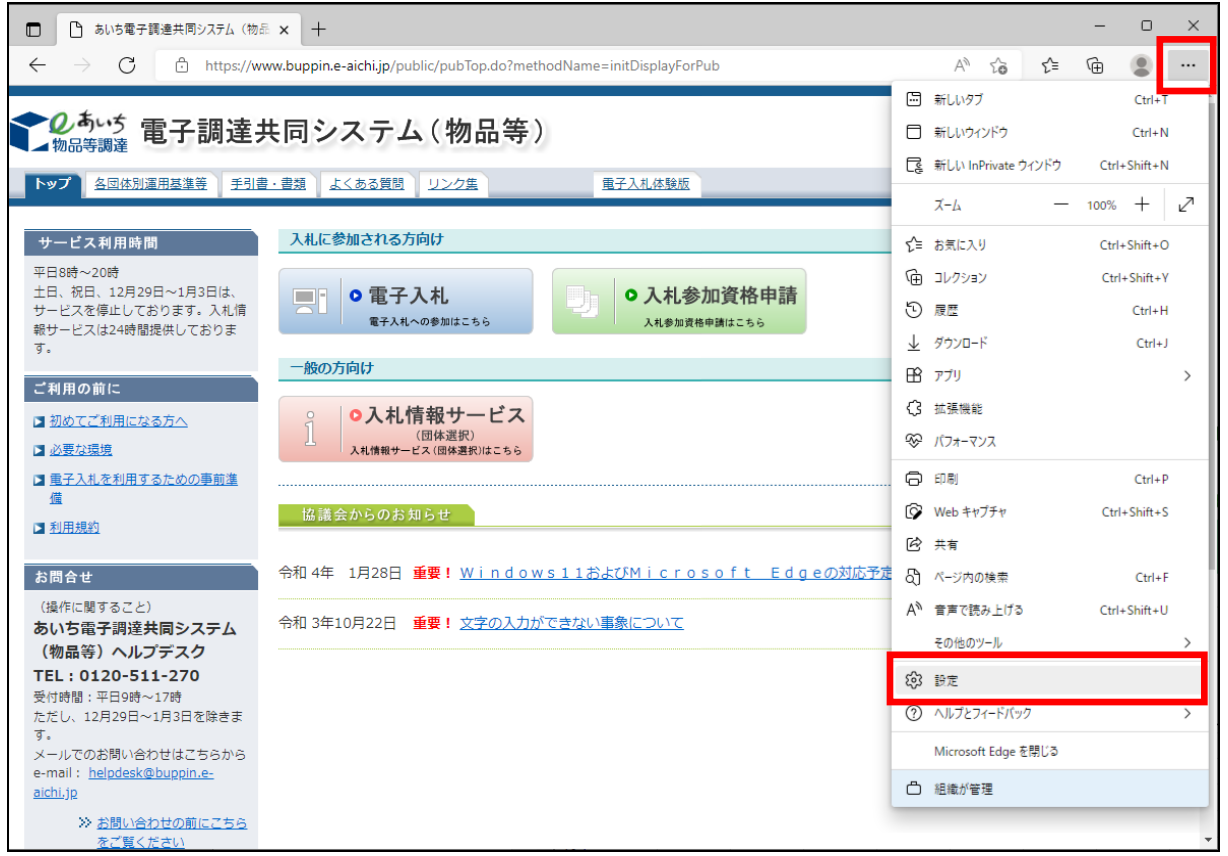

## 手順②:設定メニューの「プライバシー、検索、サービス」をクリックします。

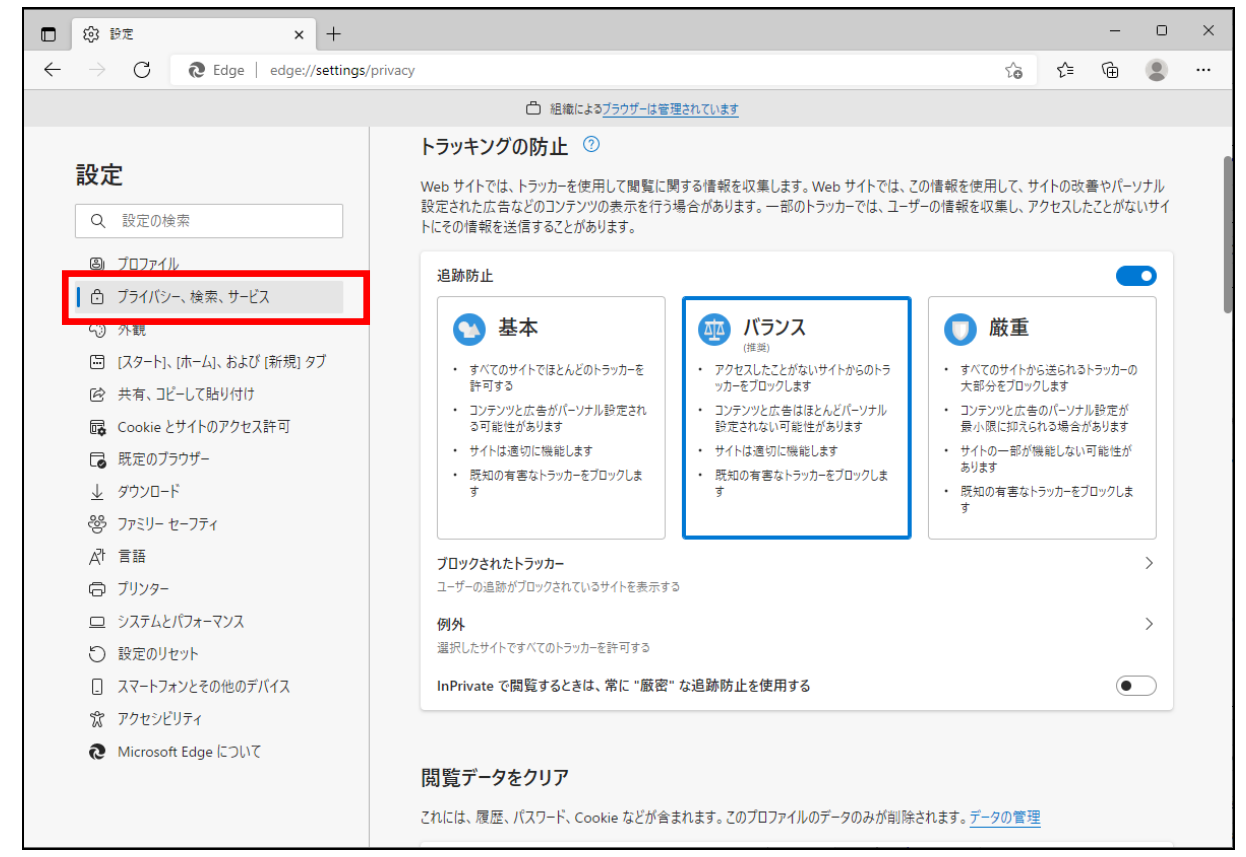

手順③:画面を少し下にスクロールし、「閲覧データをクリア」にある「クリアするデータの選択」ボ タンをクリックします。

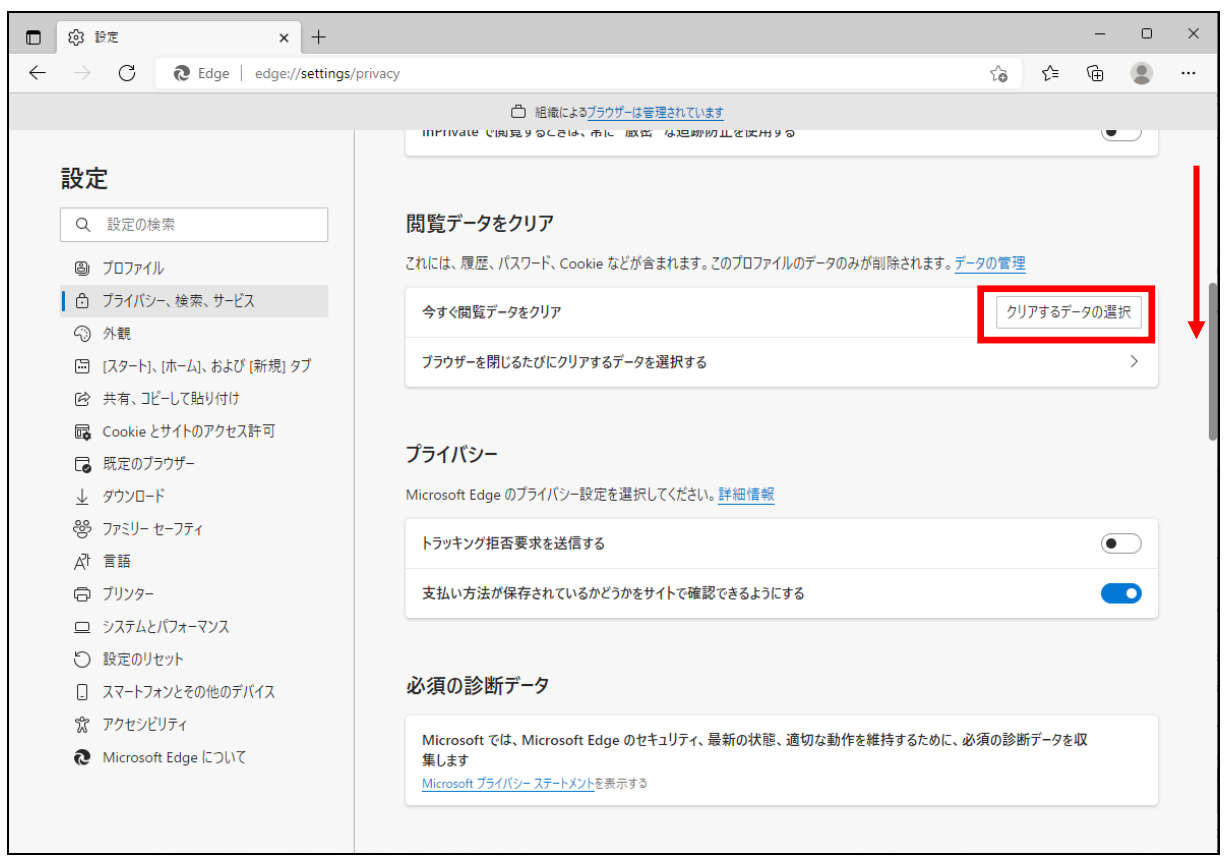

手順④:「時間の範囲」を「すべての期間」に変更し、「Cookie およびその他のサイトデータ」と「キ ャッシュされた画像とファイル」のチェックボックスにチェックしてから、「今すぐクリア」 ボタンをクリックします。

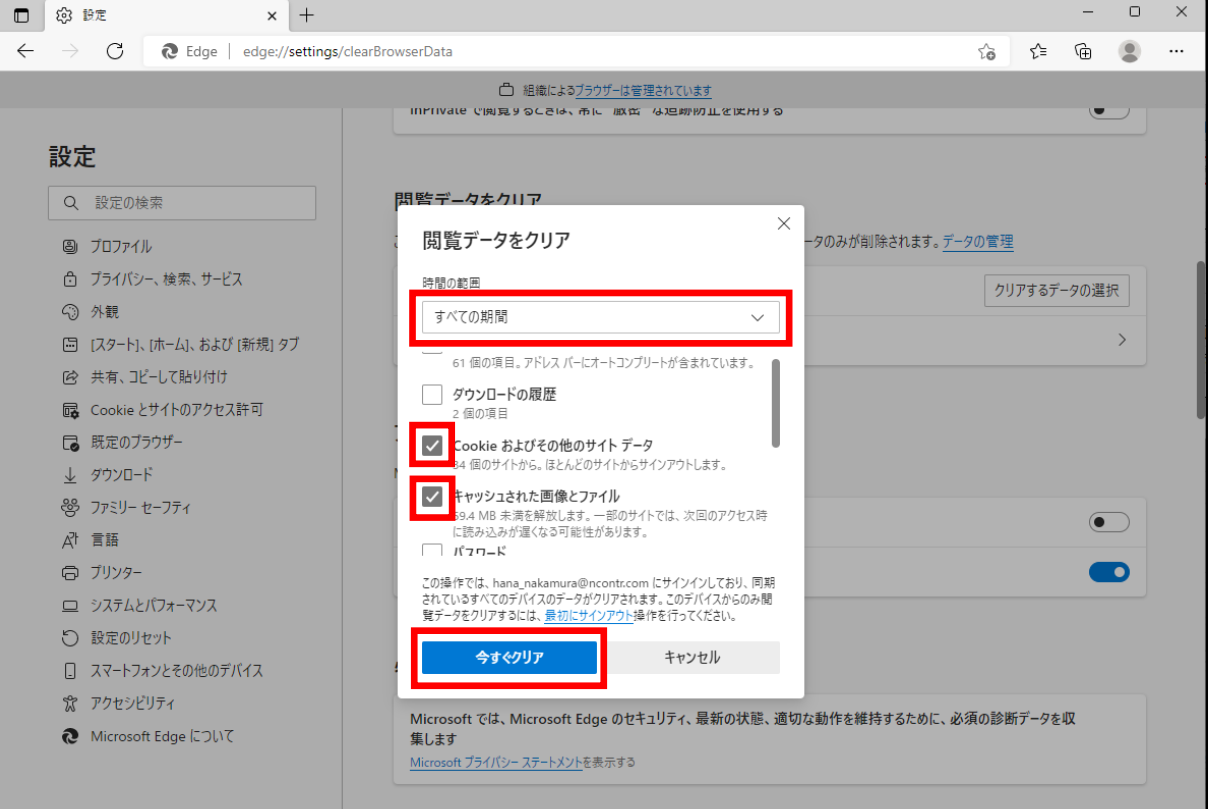